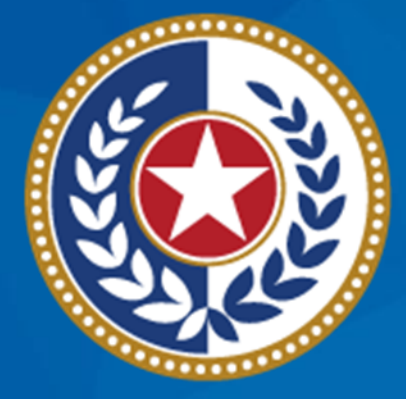

#### **TEXAS Health and Human Services**

### **NEDSS Training Module 8: Entering LTBI Data**

**DSHS Contractor Training 2023**

#### **Module 8**

After completing this module, you should be able to:

1.Add a latent TB infection investigation (2020 TBLISS). 2.Enter in the LTBI tab.

# **Part 1: Add a New LTBI Investigation**

### **Search and (If Necessary) Create the Patient File**

- **Last name:** Man
- **First name:** Bat

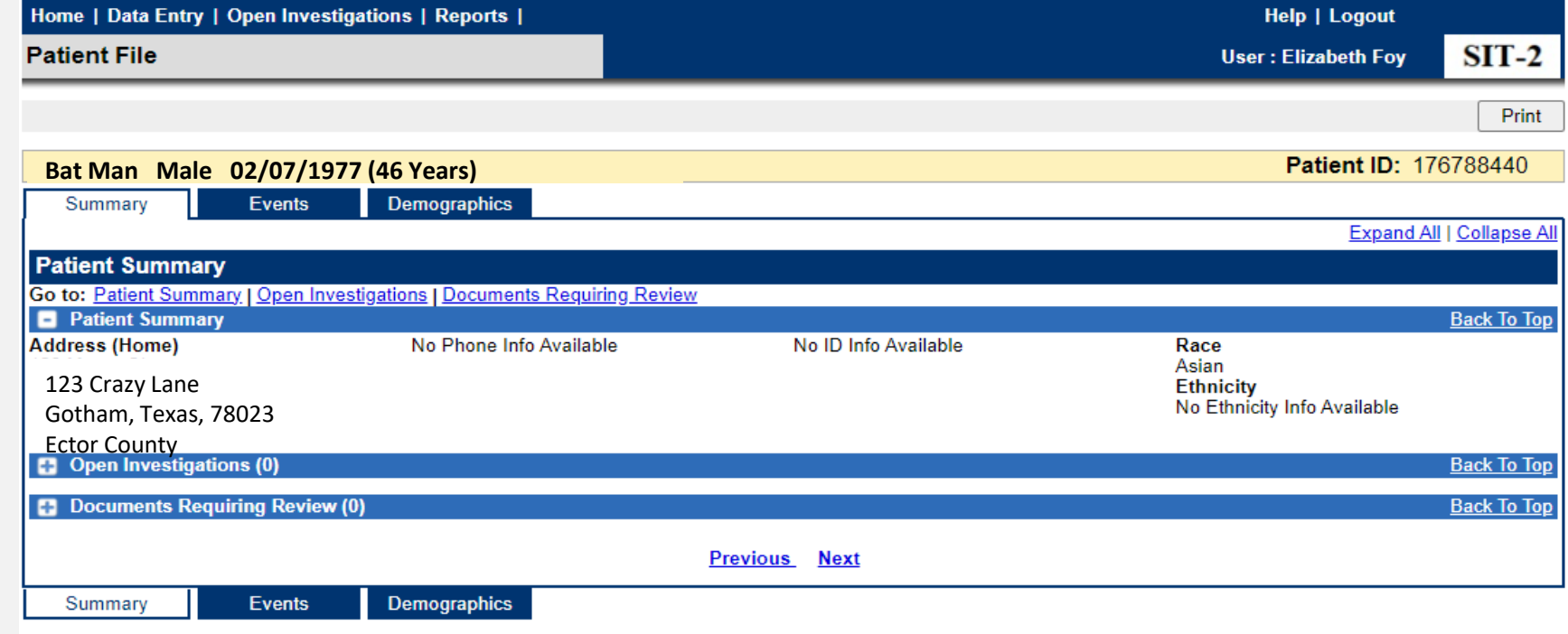

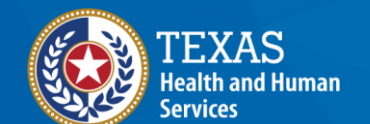

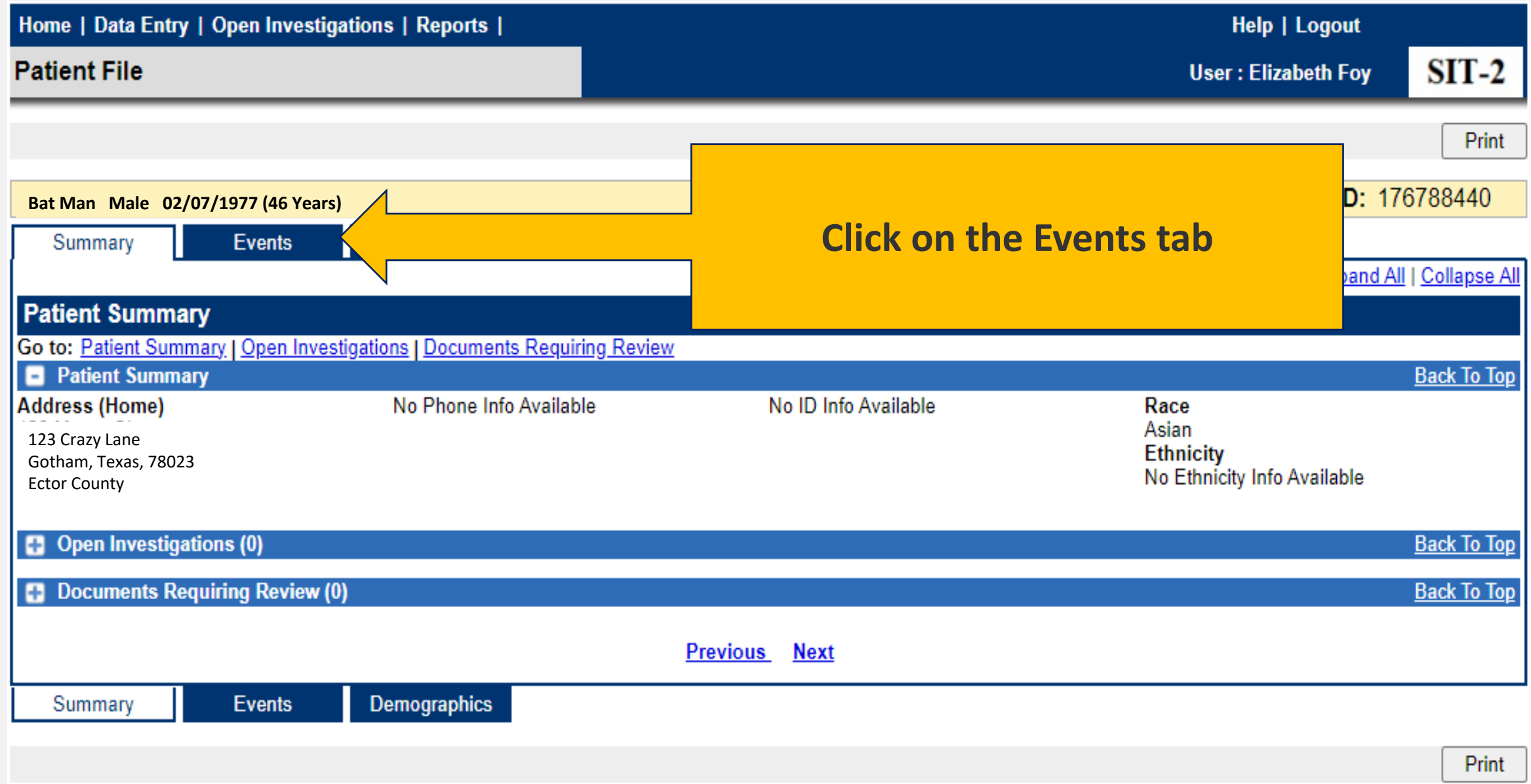

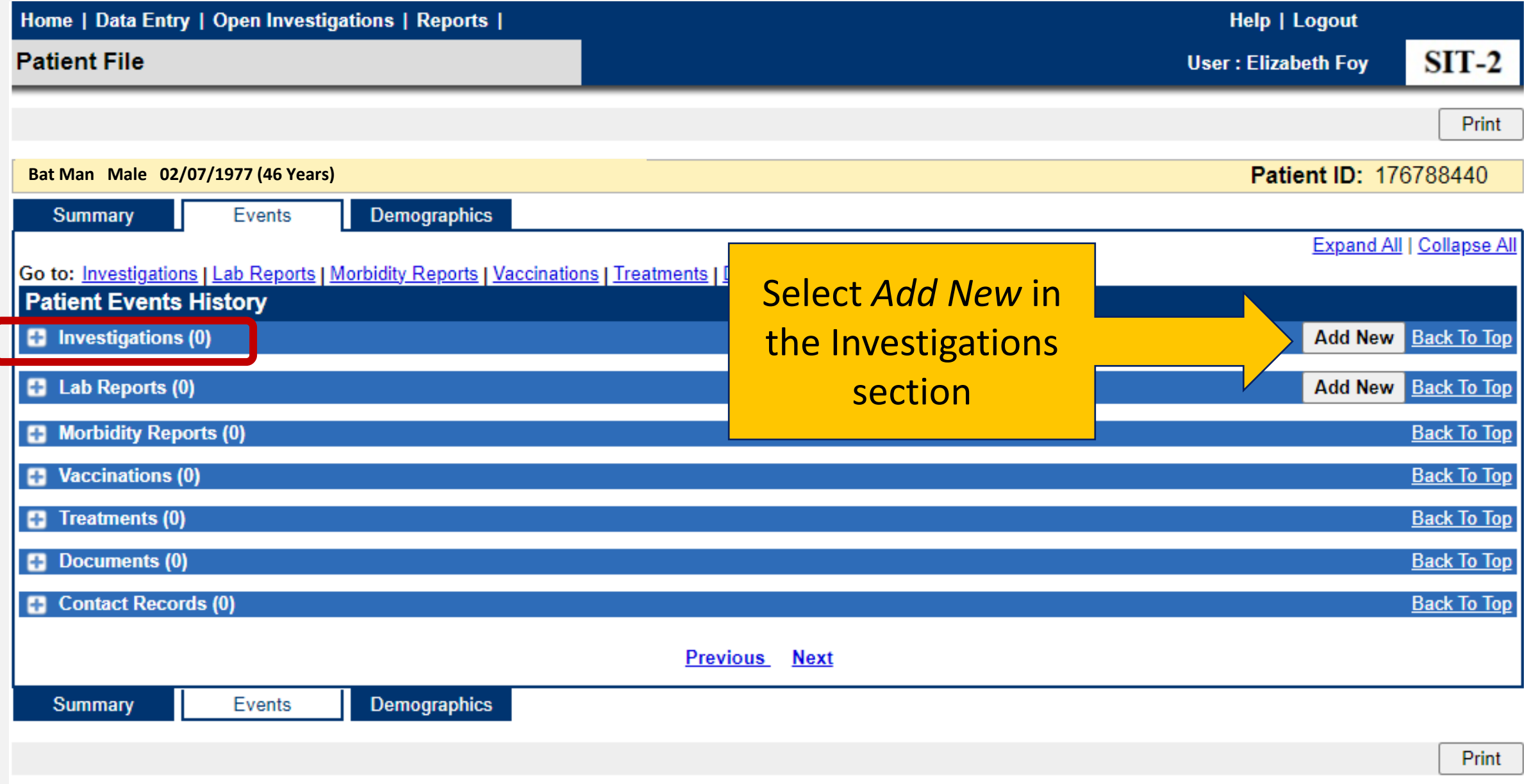

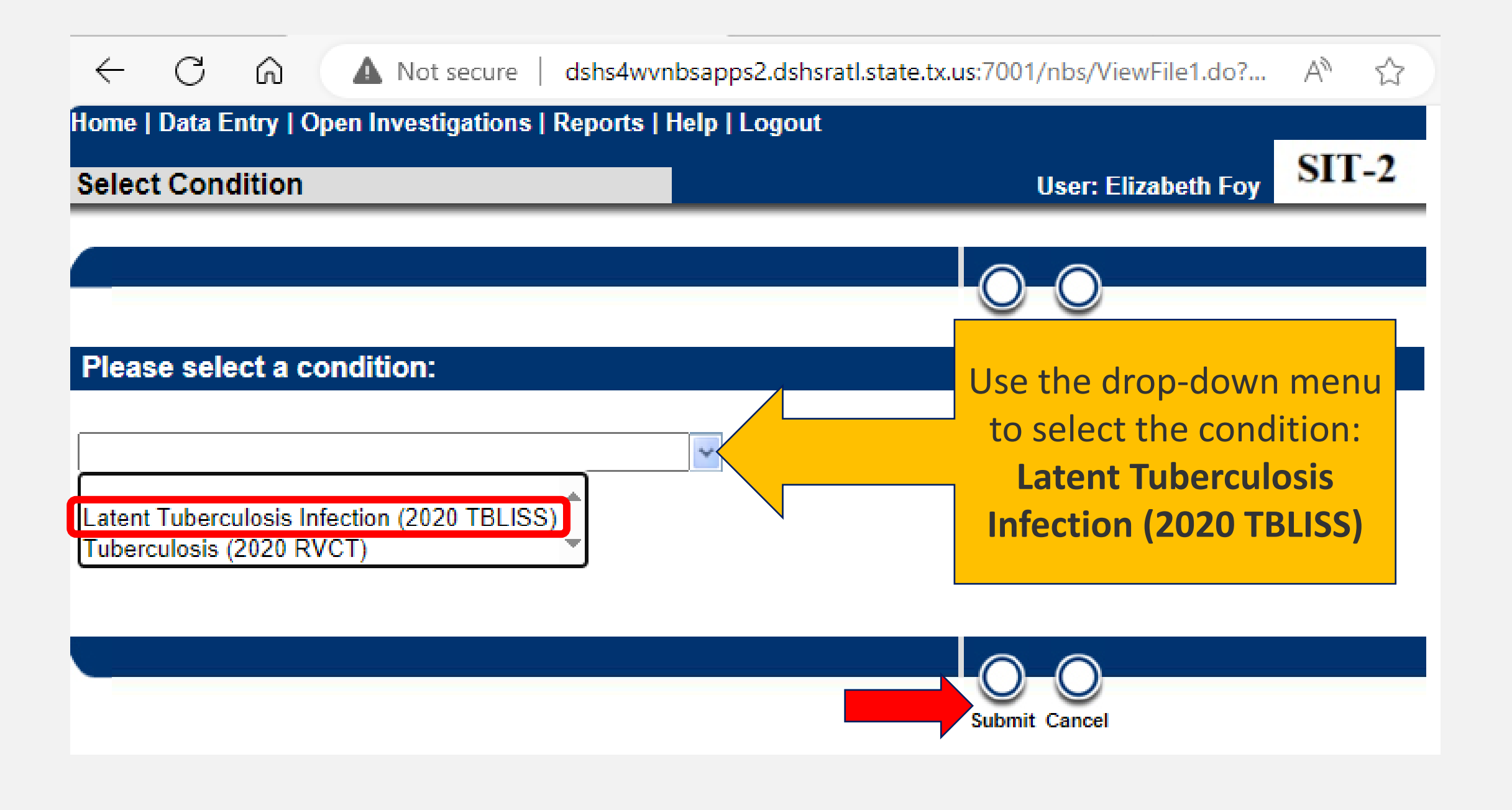

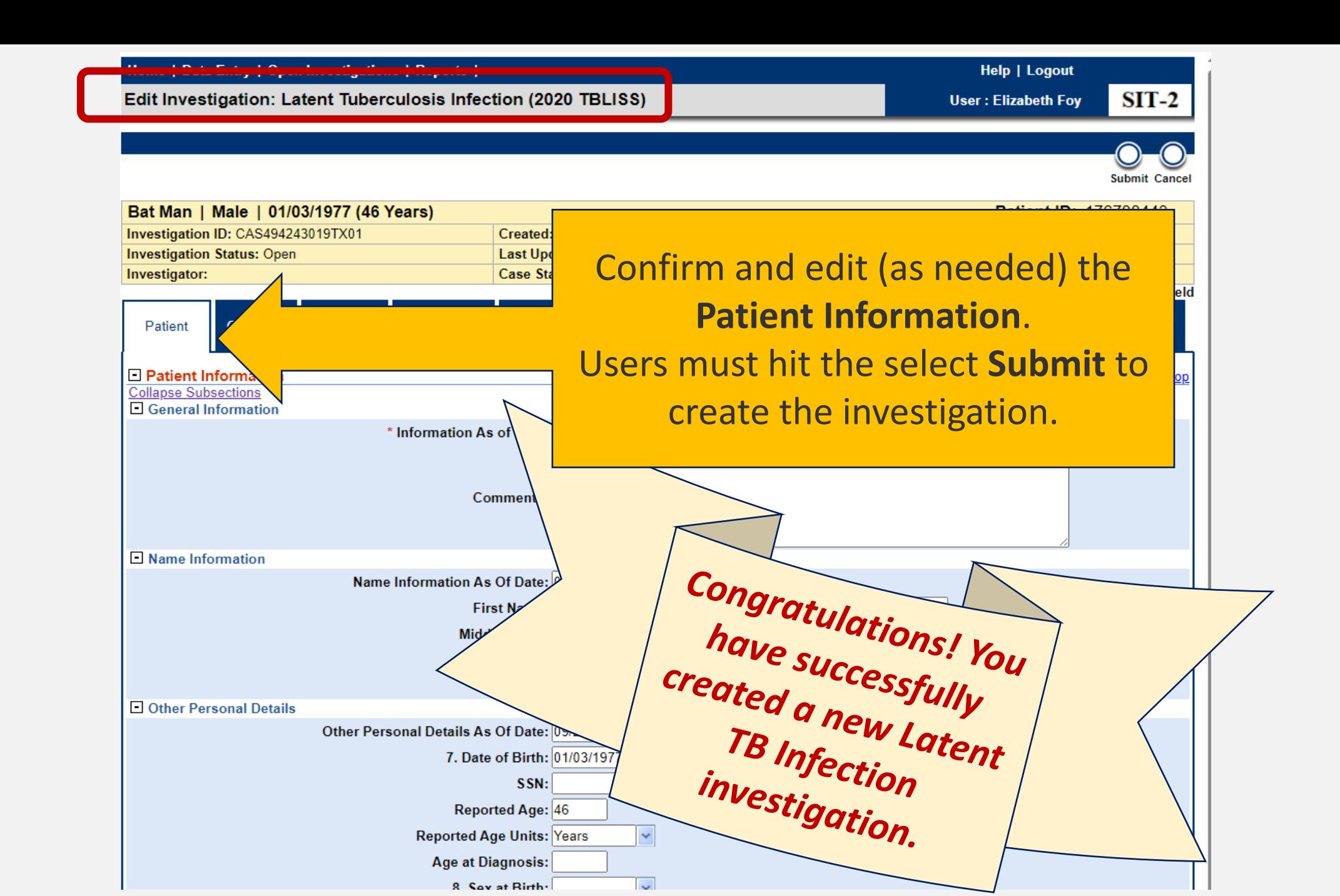

#### **Confirm Status of the New TB Investigation**

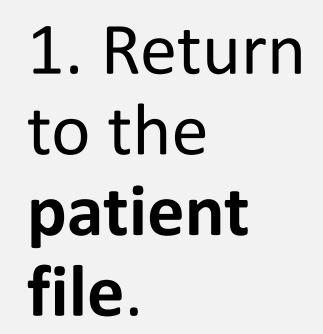

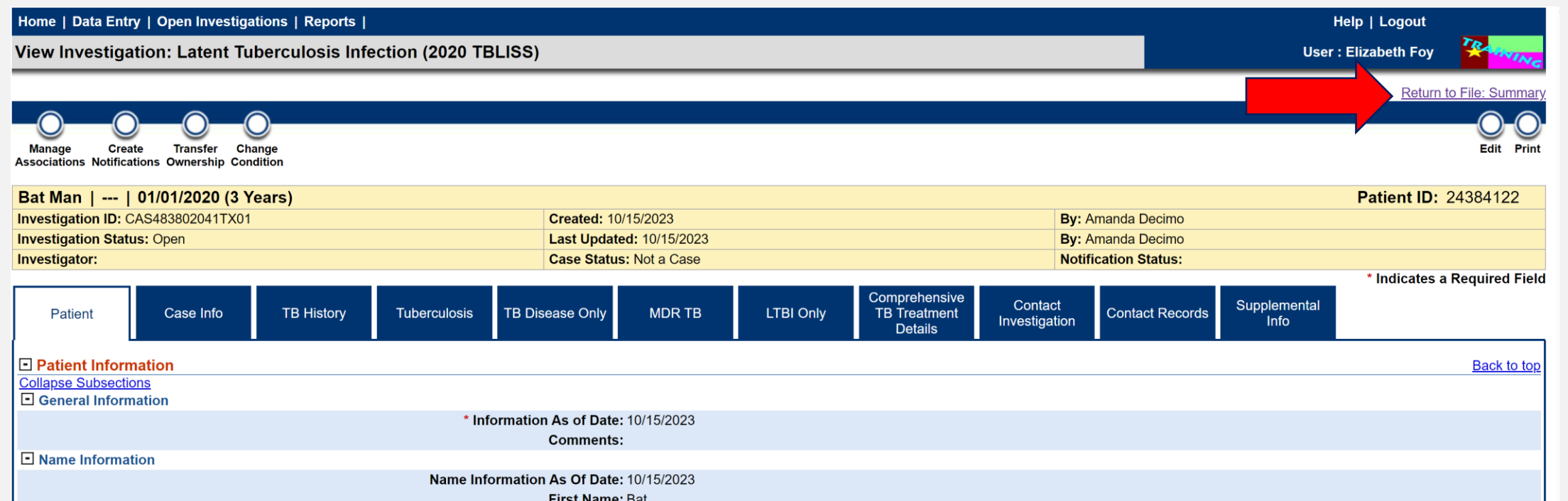

### **Confirm Status of the New TB Investigation**

2. In the **Events tab**, users will now see there is *(1) new open investigation*.

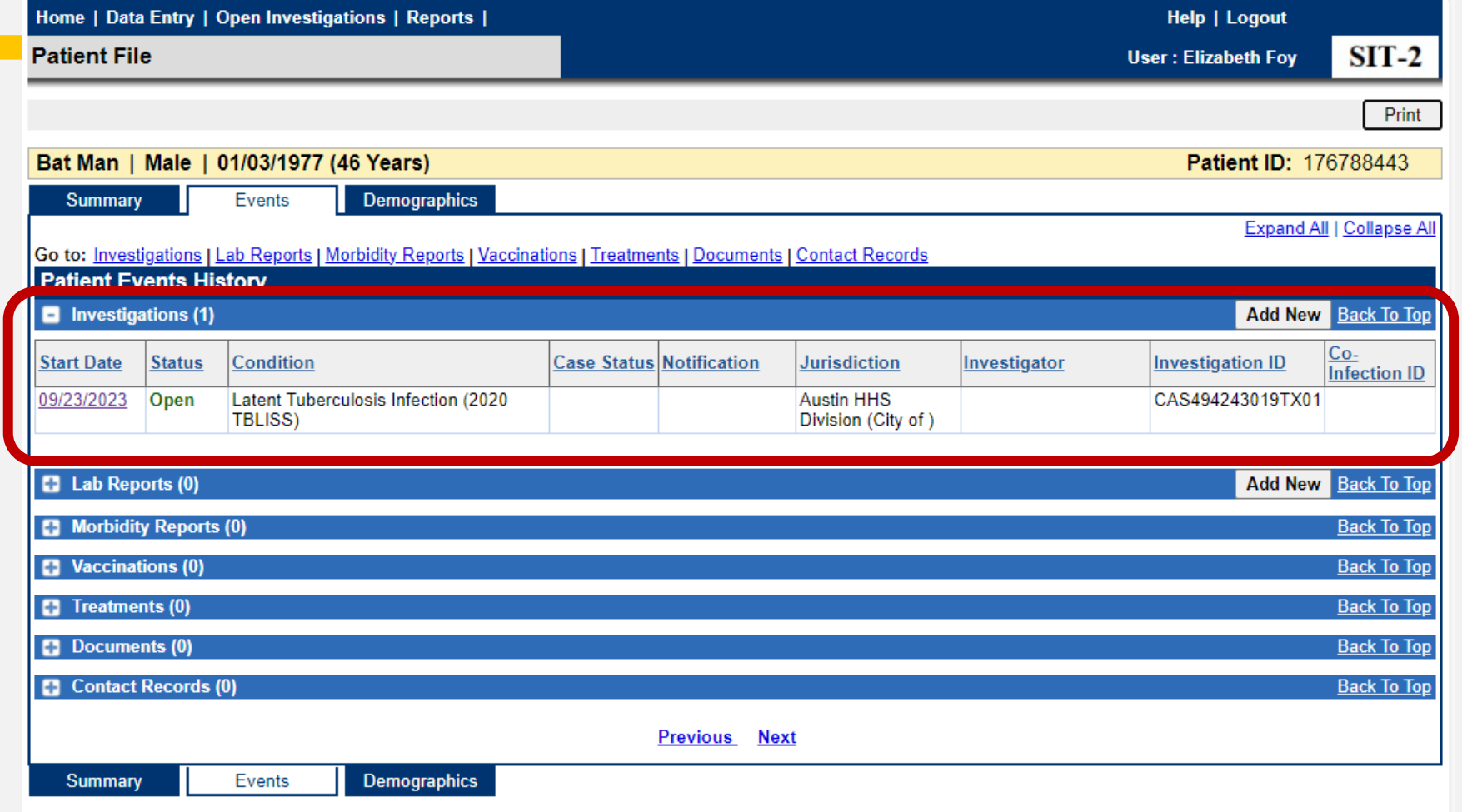

# **Part 2: Enter in the LTBI Only Tab**

#### **Enter Data in Relevant Fields**

- Enter in the applicable tabs as per the data provided.
	- *As this is data for patients with LTBI, the TB Disease Only and MDR TB tabs are greyed out.*

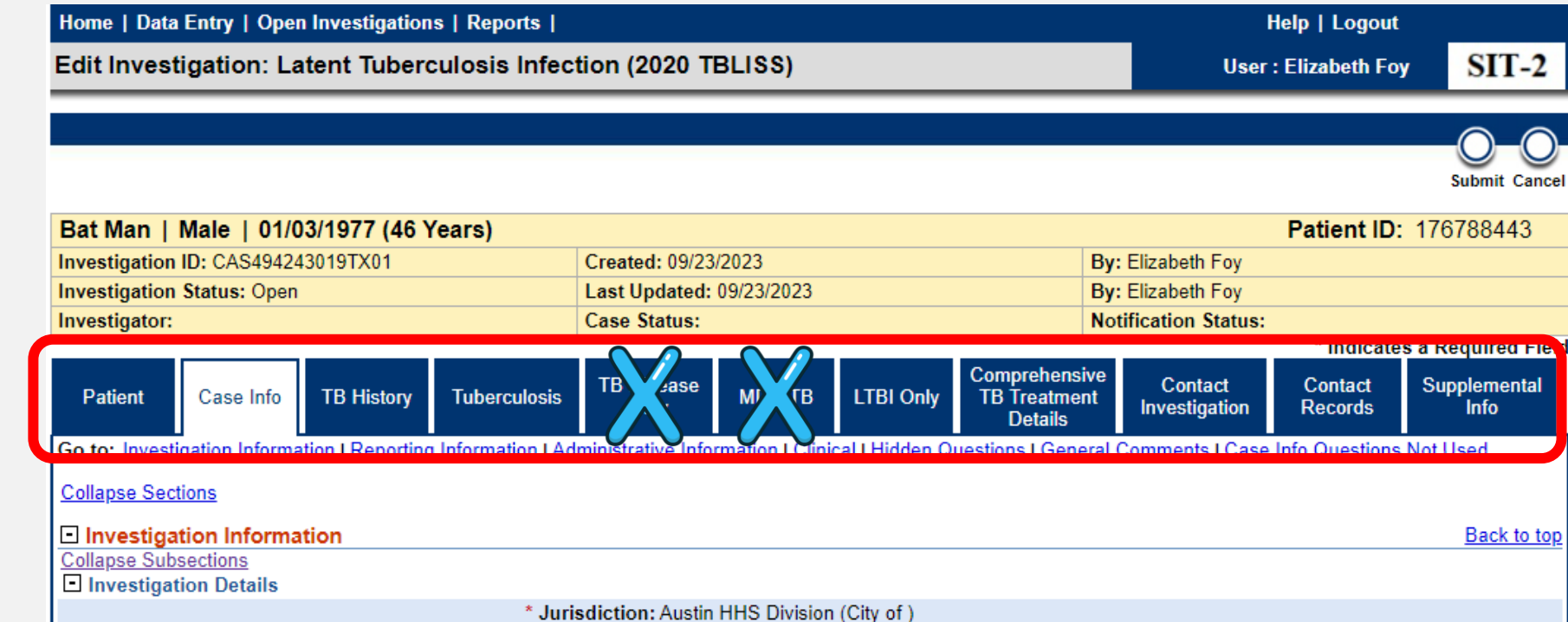

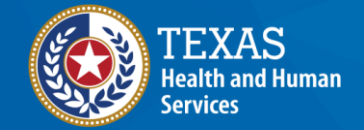

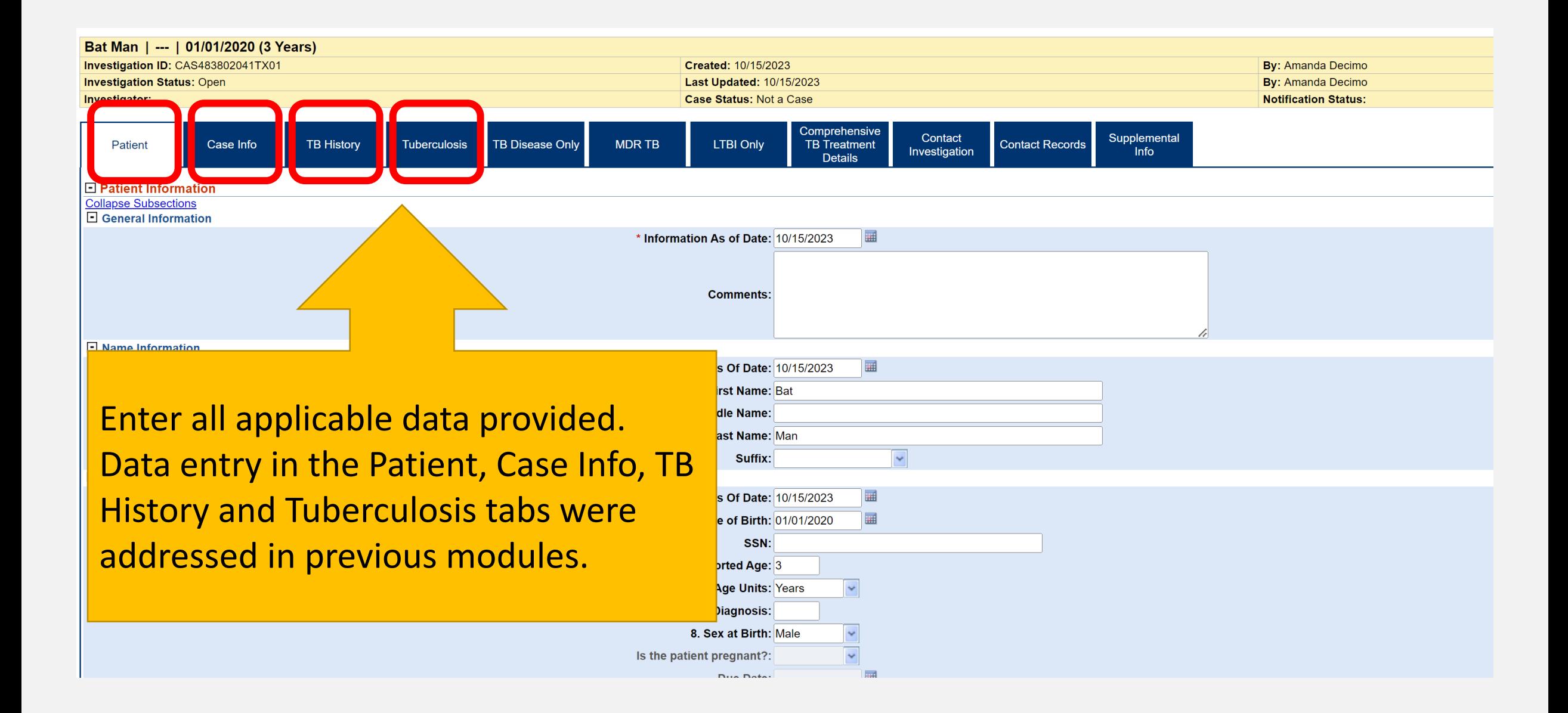

#### **The LTBI Only Tab**

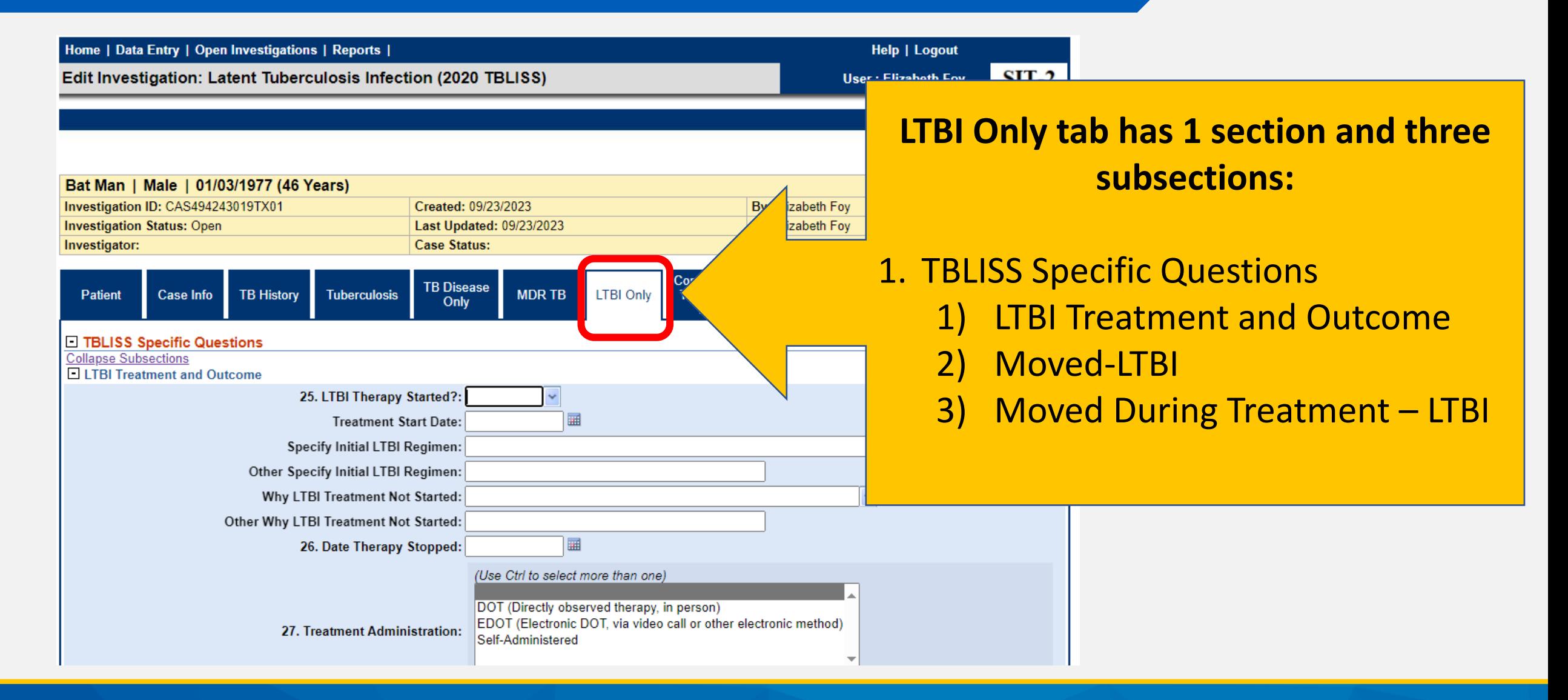

## **Demonstration**

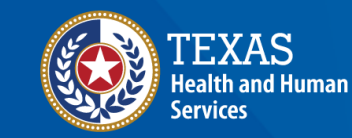

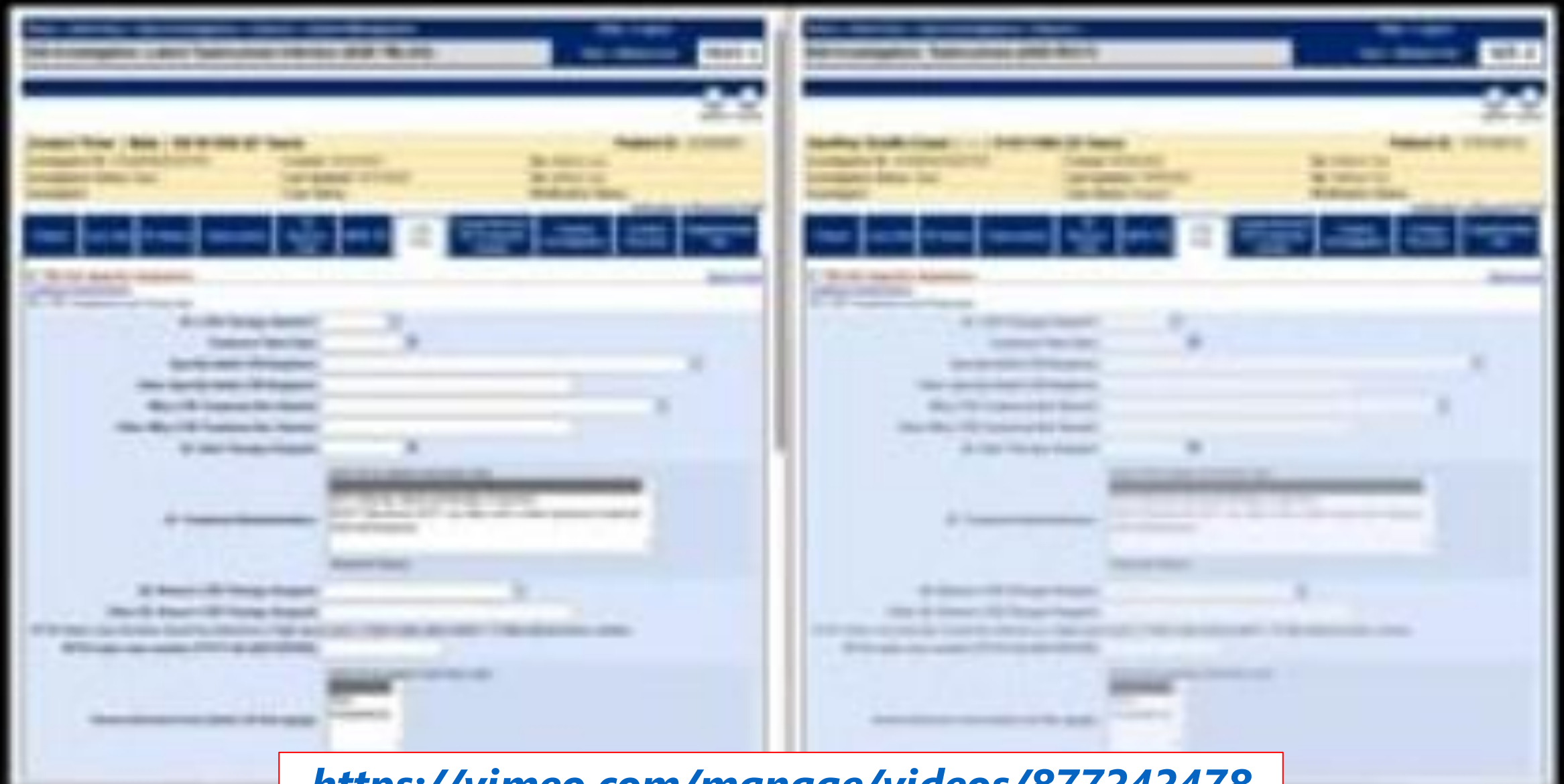

*<https://vimeo.com/manage/videos/877242478>*

# **Your Time to Try!**

#### **Navigating NEDSS**

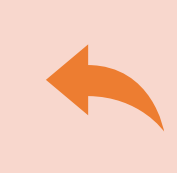

**Do not use the back button from your internet browser.** Records may become corrupted, and these errors are not easily resolved. If you accidently use the back button, return to the home page and start again.

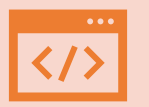

**Use Microsoft Edge**. It is the browser to use when accessing NEDSS.

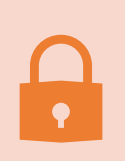

**Avoid opening multiple tabs of NBS**. If you have more than one open in a browser to edit information, it can cause data corruption issues. If you must have multiple open, use different browsers.

#### **Exercise 12**

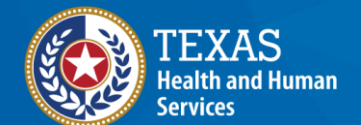

# **End of Module 8**